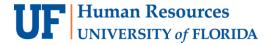

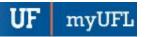

## USING THE CANVAS "EASY" BUTTON TO SEND GRADES TO ONE.UF

As an instructor/grader, you may **send your grades directly** (this guide) or export grades (see <u>the other guide</u>) from your Canvas gradebook to upload them into myUFL for final approval and posting. This guide on <u>Finalizing your Canvas</u>

<u>Gradebook</u> will walk you through the process of preparing your Canvas gradebook to export so that what is displayed in Canvas will *match* what is sent/uploaded into **ONE.UF**. Follow these steps **BEFORE** sending/exporting your gradebook.

After using this guide, if you have **specific questions** about your **grade roster**, please email **grades@registrar.ufl.edu**. If you have questions regarding your **Canvas** page, please email **learning-support@ufl.edu**.

#### SEND CANVAS GRADES TO ONE.UF

Click Grades, located in the menu to the left, then Actions, then Send to ONE.UF.

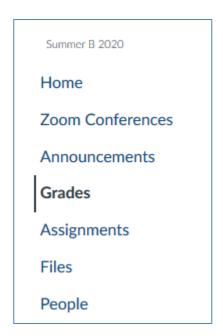

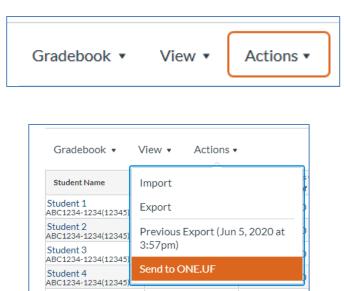

Click Send my grades directly to ONE.UF Grades.

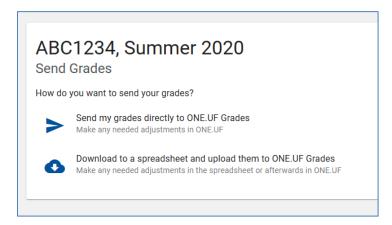

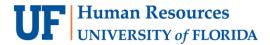

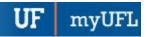

• STEP 1 – The gradebook will load on the screen with all of the sections of the course.

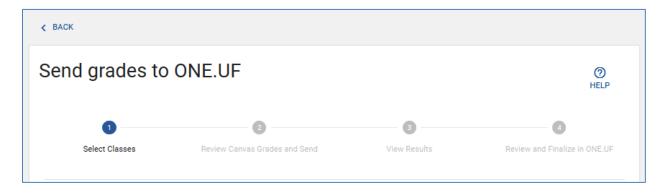

- STEP 1 You may select an individual section, some sections, or all sections and click PROCEED TO REVIEW
  - Click the first checkbox for all sections
  - Click each individual checkbox next to the appropriate Class Nbr for an individual section or sections.

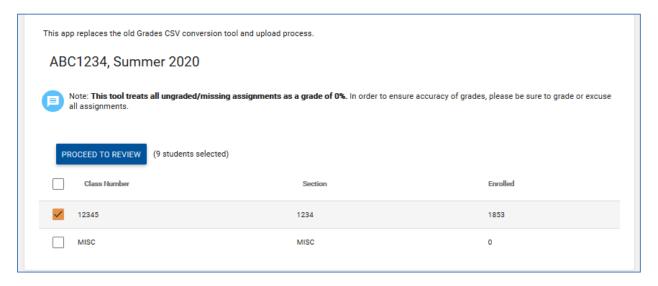

• STEP 2 – Wait for the student grades to load

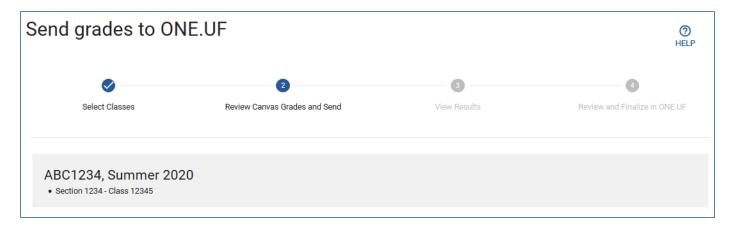

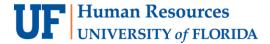

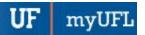

STEP 2 – If you have display grades that are different when compared to the grade in ONE.UF, you will
receive the ALERT below

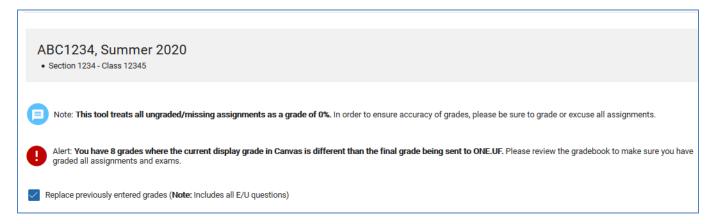

- STEP 2 You may see one of the following indicators next to an individual grade where applicable
  - The Grade Overrides flag indicator will only appear if you use a Grade Override

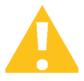

■ The Red Exclamation Mark alert icon indicates that the grade being sent to ONE.UF is not the same as the grade that you and the student see on Canvas. This is usually due to one or more assignments left ungraded. You should enter the true grade, a grade of "0", or "EX" (excuse) the assignment for each student where this applies. You can easily apply a grade to all "dash" assignments with this guide.

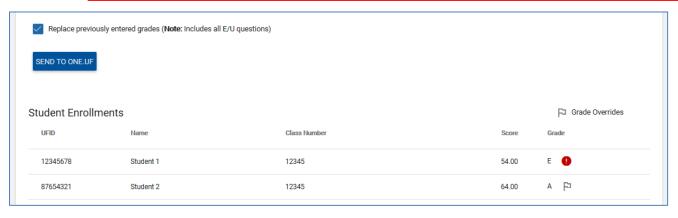

- STEP 2 Once you are satisfied with the grades that are presented, click SEND TO ONE.UF
  - You may click View Details to see a line-item log of which student's grade was successfully sent
    or failed. If the student's grade failed to send, there will be a message detailing the error
- STEP 3 View Results

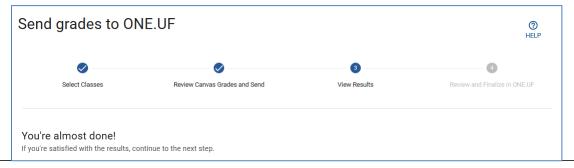

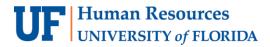

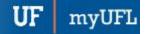

- o STEP 3 You may wish to VIEW RESULT DETAILS if there were any grades returned with messages
  - This will open up in a new browser tab. Close the tab when finished reviewing.

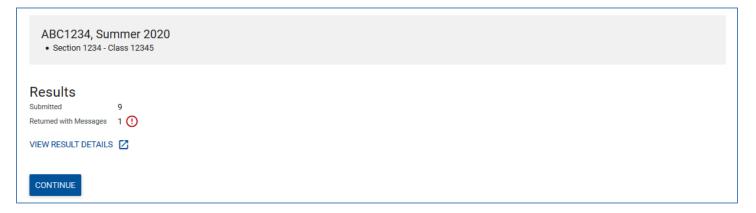

- STEP 3 Click CONTINUE
- STEP 4 Review the steps below then click GO TO ONE.UF GRADES

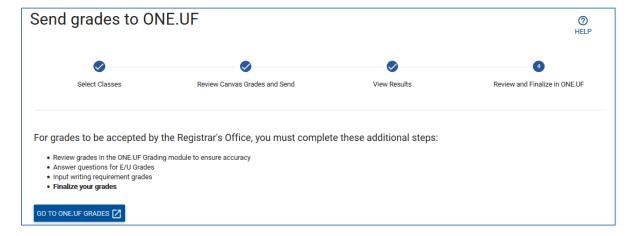

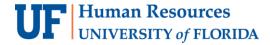

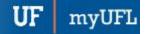

# FINALIZE GRADES - ONE. UF GRADES / MY GRADING

1. Click on My Classes to return to the page and search for the class.

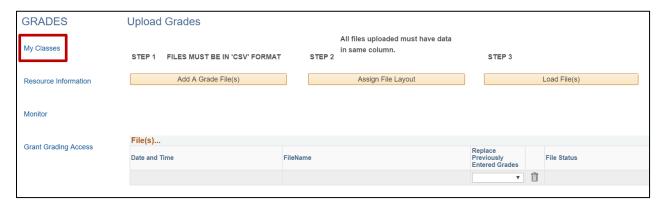

2. Select your class and click the **Enter Grades** button.

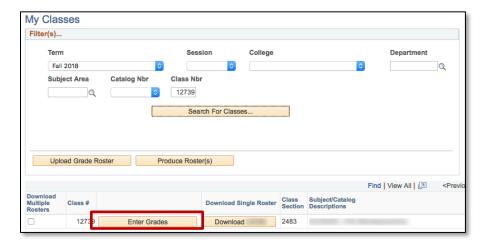

- 3. Review the grades and correct any errors (such as missing/invalid grades). Answer any E/U questions.
  - a. If you see an Invalid Grade, click the Magnifying Glass and select an appropriate grade (in this example, an F is not valid grade)

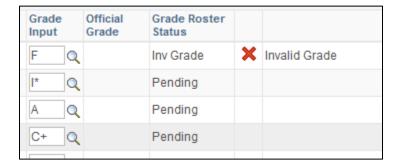

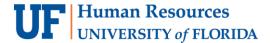

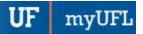

b. You are required to answer follow-up questions if you enter a failing grade and cannot save until all questions are answered.

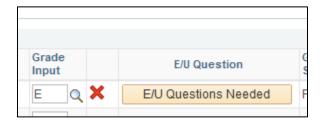

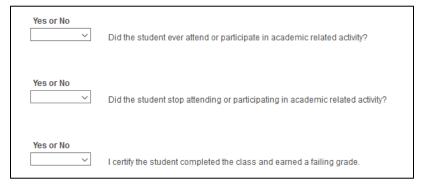

- 4. Click the Finalize Grade Roster button.
  - Note: Once finalized, your Grade Roster Status will say Pending until the Registrar's Office posts the grades.

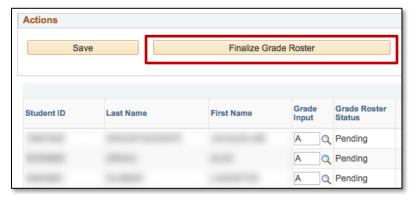

5. Click **OK** to acknowledge the confirmation message.

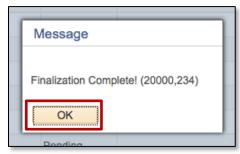

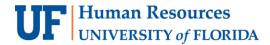

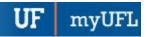

6. The Finalized checkboxes will appear on each grade line to indicate that the roster has been finalized.

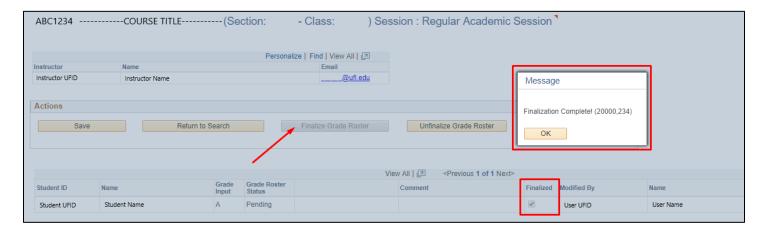

- 7. If a grade was entered in error, and the grading period had not ended, you may click the **Unfinalize Grade**Roster button to make the roster editable again.
  - a. Correct the error, and then click Finalize Grade Roster again.
- 8. If you have more sections, return to **Step 1** in this section (Finalize Grades).
- 9. If you have no other courses, you are now finished! Congratulations!
- 10. After grades post, the Transcript Grade will appear on the roster and will be viewable on a downloadable Archive Roster as well. HR Toolkit for Archive Rosters

#### **IMPORTANT!**

- For up-to-date information, click Resource Information for other documentation
- E and U grades require answers to additional questions. Click the E/U Questions Needed button to review and provide answers.
- If the class satisfies a writing requirement, the Writing Requirement (S/N) column will appear and a grade of S (Satisfied) or N (Not Satisfied) must be entered.
- If a grade is left blank, the system will automatically populate the N\* grade.
- If a student has dropped the class or withdrawn from the university, the grade of W will pre-populate.
- When the grading period ends, OUR will run a process to post the grades to the individual student records, at which time they will be visible to students. Any changes after the grading period ends must be made via the grade change process.

### FOR ADDITIONAL ASSISTANCE

**Technical Issues** 

The UF Computing Help Desk 352-392-HELP helpdesk.ufl.edu **Policies and Directives**Office of the University Registrar 352-392-1374

registrar.ufl.edu